Rozwiń listę i kliknij na niej pozycję **Część wspólna**. Następnie zaznacz obie opcje widoczne pod okienkiem podglądu (pozostawienie oryginalnych obiektów).

Kliknij teraz kolejno kwadrat, w oknie **Kształtowanie** przycisk **Część wspólna z** i na końcu rybę (rys. 135).

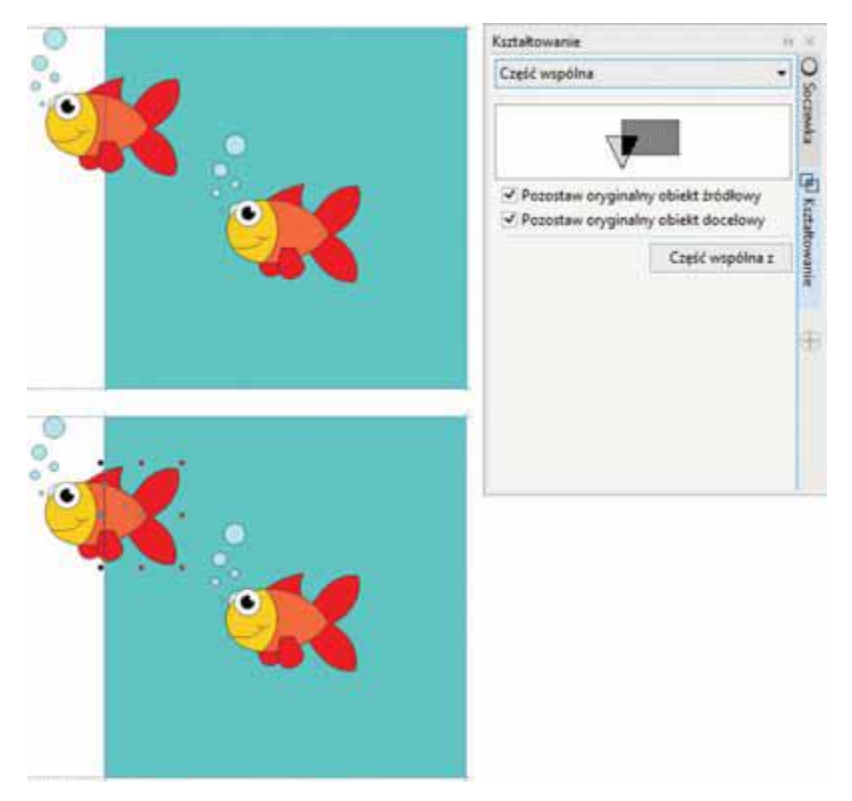

**Rysunek 135.** Tworzenie części wspólnej obiektów

## ZAPAMIĘTAJ!

Podczas wyznaczania części wspólnej obiektów, a także np. ich spawania kolejność zaznaczania obiektów ma znaczenie. Załóżmy, że mamy obiekt w kolorze czerwonym i drugi w kolorze zielonym. Jeśli najpierw klikniemy obiekt czerwony, a następnie zielony, to część wspólna lub zespawany obiekt przybierze kolor zielony. Jeśli zaczniemy od obiektu zielonego, a później klikniemy czerwony, to powstały obiekt będzie oczywiście czerwony.

3. Masz oryginalny obiekt oraz część wspólną. Potrzebujesz teraz tylko tego fragmentu, który jest poza kwadratem. Ponownie kliknij kwadrat. W oknie **Kształtowanie** rozwiń listę i zaznacz na niej **Przytnij**. Poniżej domyślnie zaznaczona jest tylko opcja pozostawienia oryginalnego obiektu. Możesz zostawić takie ustawienie. Kliknij najpierw przycisk **Przytnij**, a następnie wystającą rybę.

W kolejnym kroku należy przesunąć przód ryby tak, aby znalazł się przy prawej krawędzi. Chwyć więc tę część ryby i przytrzymując naciśnięty **Ctrl**, przesuwaj rybę do momentu, kiedy zostanie przyciągnięta do prowadnicy. Dzięki klawiszowi **Ctrl** przód ryby zachowa ten sam poziom, jaki ma jej tył (rys. 136).

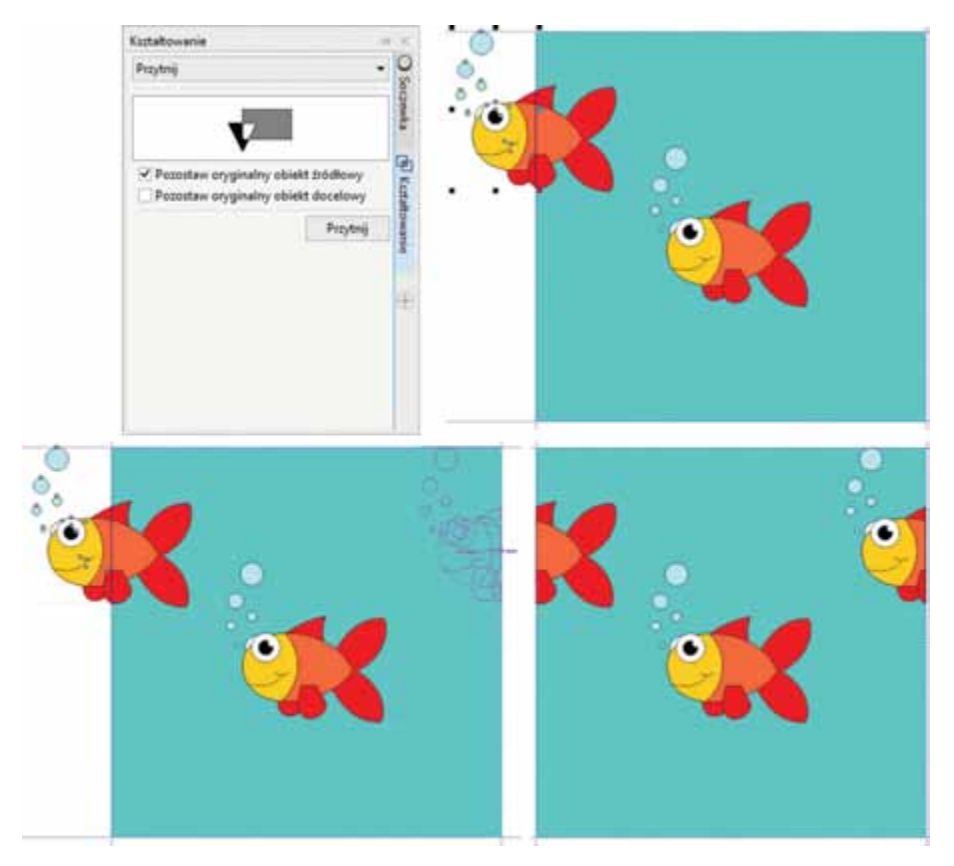

**Rysunek 136.** Przycinanie obiektu i przesuwania w poziomie